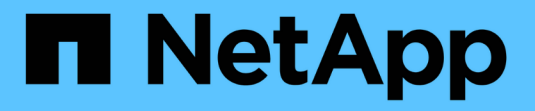

## 하드웨어 설치**(SG5700) StorageGRID**

NetApp April 10, 2024

This PDF was generated from https://docs.netapp.com/ko-kr/storagegrid-116/sg5700/registeringhardware.html on April 10, 2024. Always check docs.netapp.com for the latest.

# 목차

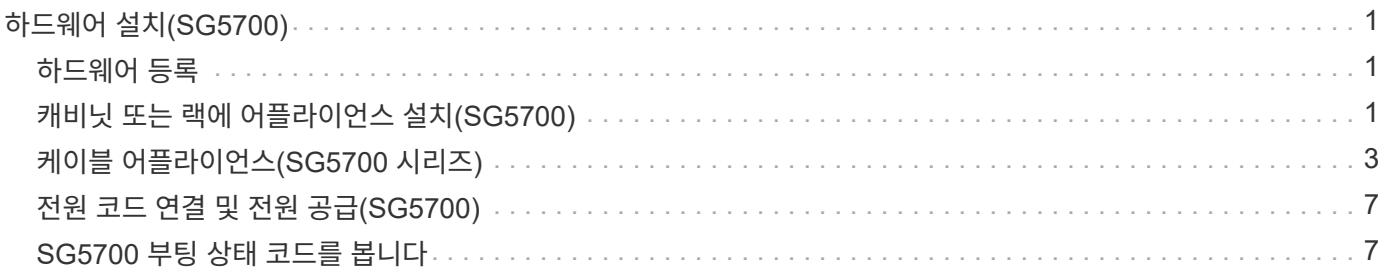

# <span id="page-2-0"></span>하드웨어 설치**(SG5700)**

하드웨어 설치에는 제품을 캐비닛이나 랙에 설치하고, 케이블을 연결하고, 전원을 공급해야 합니다.

### <span id="page-2-1"></span>하드웨어 등록

어플라이언스 하드웨어를 등록하면 지원 혜택이 제공됩니다.

단계

1. 섀시 일련 번호를 찾습니다.

포장 명세서, 확인 이메일 또는 제품의 포장을 푼 후 제품에서 번호를 확인할 수 있습니다.

Serial 012345678101 

- 2. NetApp Support 사이트 로 이동합니다 ["mysupport.netapp.com".](http://mysupport.netapp.com/)
- 3. 하드웨어를 등록해야 하는지 여부를 확인합니다.

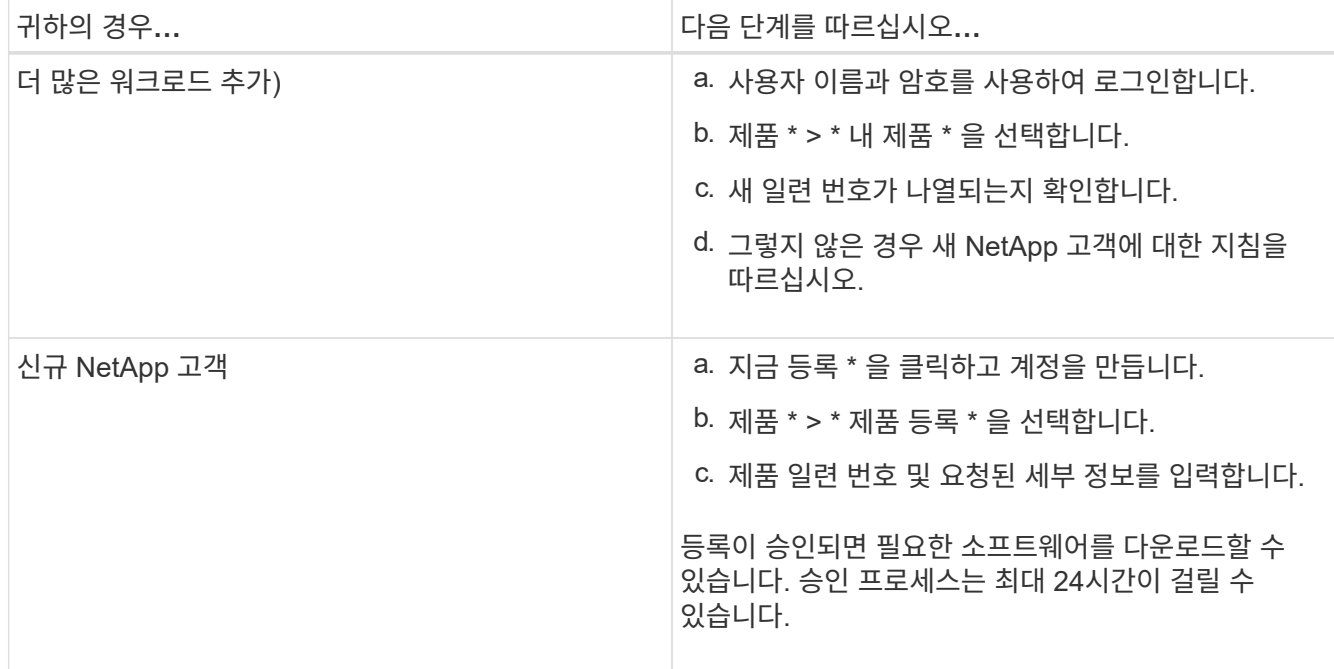

### <span id="page-2-2"></span>캐비닛 또는 랙에 어플라이언스 설치**(SG5700)**

캐비닛이나 랙에 레일을 설치한 다음 제품을 레일에 밀어 넣으십시오. SG5760을 사용하는 경우 어플라이언스를 설치한 후 드라이브도 설치해야 합니다.

필요한 것

• 상자에 포함된 안전 고지 문서를 검토하고 하드웨어 이동 및 설치에 대한 예방 조치를 이해했습니다.

- 레일 키트와 함께 제공된 지침이 있습니다.
- 본 제품의 설치 및 설정 방법은 입니다.

 $\left(\frac{1}{2}\right)$ 장비가 넘어지지 않도록 랙 또는 캐비닛 또는 랙의 하단에서 하드웨어를 설치하십시오.

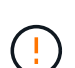

SG5712의 중량은 드라이브와 함께 완전히 장착된 경우 약 29kg(64lb)입니다. SG5712를 안전하게 옮기려면 2명 또는 기계화된 리프트가 필요합니다.

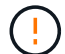

SG5760의 중량은 드라이브가 설치되지 않은 상태에서 약 60kg(132lb)입니다. 빈 SG5760을 안전하게 옮기려면 4명 또는 기계화된 리프트가 필요합니다.

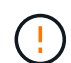

하드웨어 손상을 방지하려면 드라이브가 설치된 경우 SG5760을 이동하지 마십시오. 쉘프를 이동하기 전에 모든 드라이브를 제거해야 합니다.

#### 단계

- 1. 레일 키트의 지침에 따라 캐비닛이나 랙에 레일을 설치합니다.
- 2. SG5760을 사용하는 경우, 어플라이언스 이동을 준비하려면 다음 단계를 따르십시오.
	- a. 외부 포장 상자를 제거합니다. 그런 다음 안쪽 상자의 플랩을 아래로 접습니다.
	- b. SG5760을 손으로 들어올릴 경우, 섀시의 측면에 4개의 핸들을 부착합니다.

제품을 레일에 밀어 넣을 때 손잡이를 분리하십시오.

- 3. 설치 및 설정 지침 \_ 을(를) 참조하여 제품을 캐비닛 또는 랙에 밀어 넣습니다.
- 4. 설치 및 설정 지침 \_ 을(를) 참조하여 제품을 캐비닛이나 랙에 고정합니다.

SG5760을 사용하는 경우, 후면 브래킷을 사용하여 제품을 랙 또는 캐비닛 후면에 고정시키십시오. 랙 또는 캐비닛에 사각 구멍이 있는 경우 케이지 너트를 사용하십시오.

5. SG5760을 사용하는 경우 5개의 드라이브 드로어에 12개의 드라이브를 설치합니다.

올바르게 작동하려면 60개의 드라이브를 모두 설치해야 합니다.

- a. ESD 밴드를 착용하고 포장재에서 드라이브를 제거합니다.
- b. 상단 드라이브 드로어의 레버를 분리하고 레버를 사용하여 드로어를 밀어 꺼냅니다.
- c. 드라이브 손잡이를 수직으로 올리고 드라이브의 단추를 드로어의 노치에 맞춥니다.

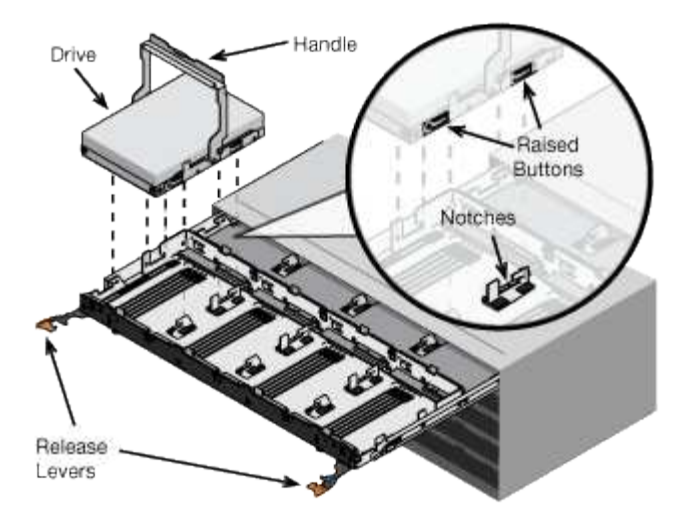

- d. 드라이브 상단을 부드럽게 눌러 드라이브가 제자리에 끼워질 때까지 드라이브 핸들을 아래로 돌립니다.
- e. 처음 12개의 드라이브를 설치한 후 중앙을 누르고 양쪽 레버를 부드럽게 닫아 드로어를 다시 밀어 넣습니다.
- f. 다른 4개의 문서함에 대해 이 단계를 반복합니다.
- 6. 전면 베젤을 부착합니다.

### <span id="page-4-0"></span>케이블 어플라이언스**(SG5700** 시리즈**)**

두 컨트롤러를 서로 연결하고, 각 컨트롤러의 관리 포트를 연결한 다음, E5500SG 컨트롤러의 10/25-GbE 포트를 그리드 네트워크 및 StorageGRID용 클라이언트 네트워크 옵션에 연결해야 합니다.

#### 필요한 것

- 제품에 포함된 다음 품목을 개봉했습니다.
	- 전원 코드 2개
	- 컨트롤러의 FC 인터커넥트 포트에 대한 광 케이블 2개.
	- 10GbE 또는 16Gbps FC를 지원하는 SFP+ 트랜시버 8개 트랜시버는 두 컨트롤러의 상호 연결 포트 2개와 E700SG 컨트롤러의 10/25-GbE 네트워크 포트 4개와 함께 사용할 수 있습니다. 단, 네트워크 포트에서 10GbE 링크 속도를 사용하려는 경우에는 가능합니다.
- 다음 품목은 제품에 포함되어 있지 않습니다.
	- 사용하려는 10/25-GbE 포트에 대해 1-4개의 광 케이블을 사용합니다.
	- 25-GbE 링크 속도를 사용하려는 경우 SFP28 트랜시버 1~4개
	- 관리 포트 연결용 이더넷 케이블

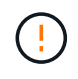

\* 레이저 방사선에 노출될 위험 \* — SFP 트랜시버를 분해하거나 제거하지 마십시오. 레이저 방사선에 노출될 수 있습니다.

이 작업에 대해

이 그림은 SG5760 및 SG5760X의 컨트롤러 2개와 E2800 시리즈 스토리지 컨트롤러 위쪽 및 E5500SG 컨트롤러 맨 아래에 있는 컨트롤러 2개를 보여 줍니다. SG5712 및 SG5712X에서는 E2800 시리즈 스토리지 컨트롤러를 후면에서 볼 때 E5500SG 컨트롤러의 왼쪽에 연결합니다.

• SG5760 연결 \*

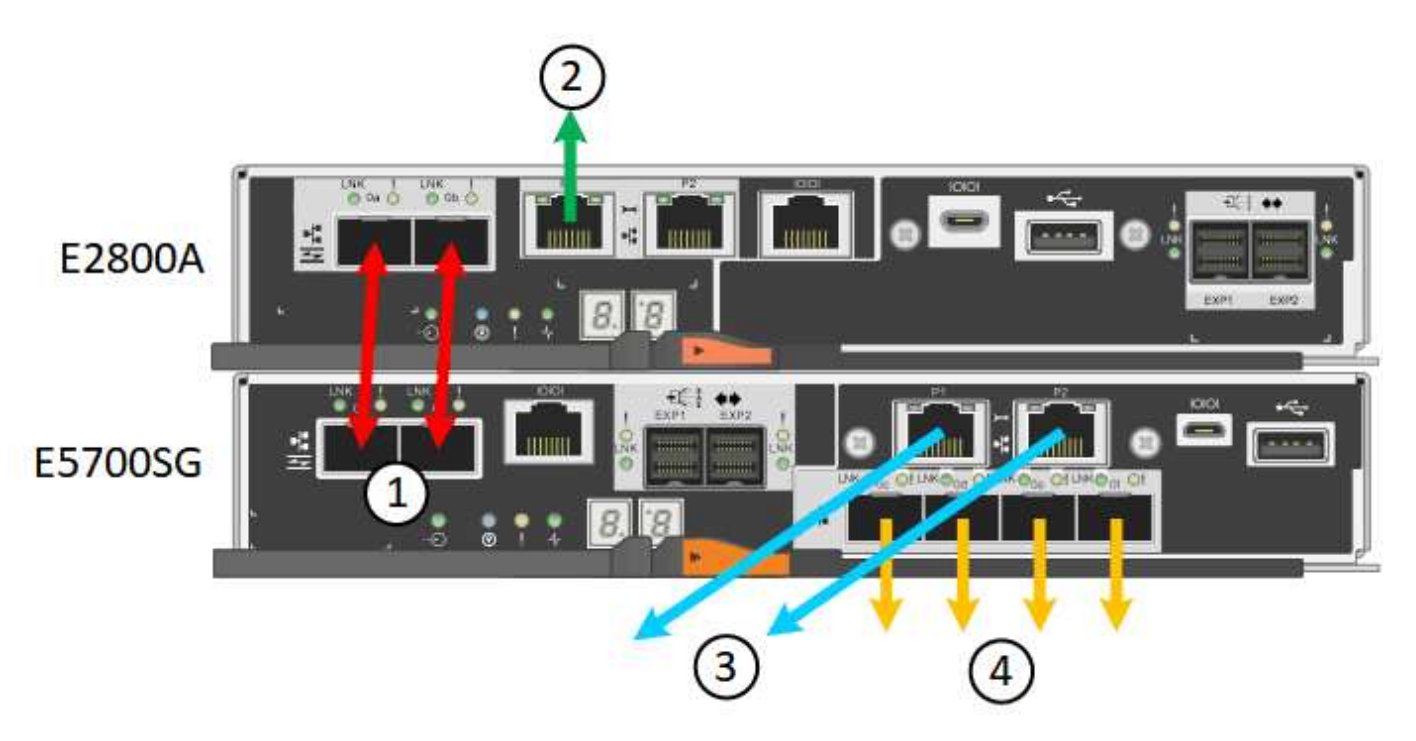

• SG5760X 연결 \*

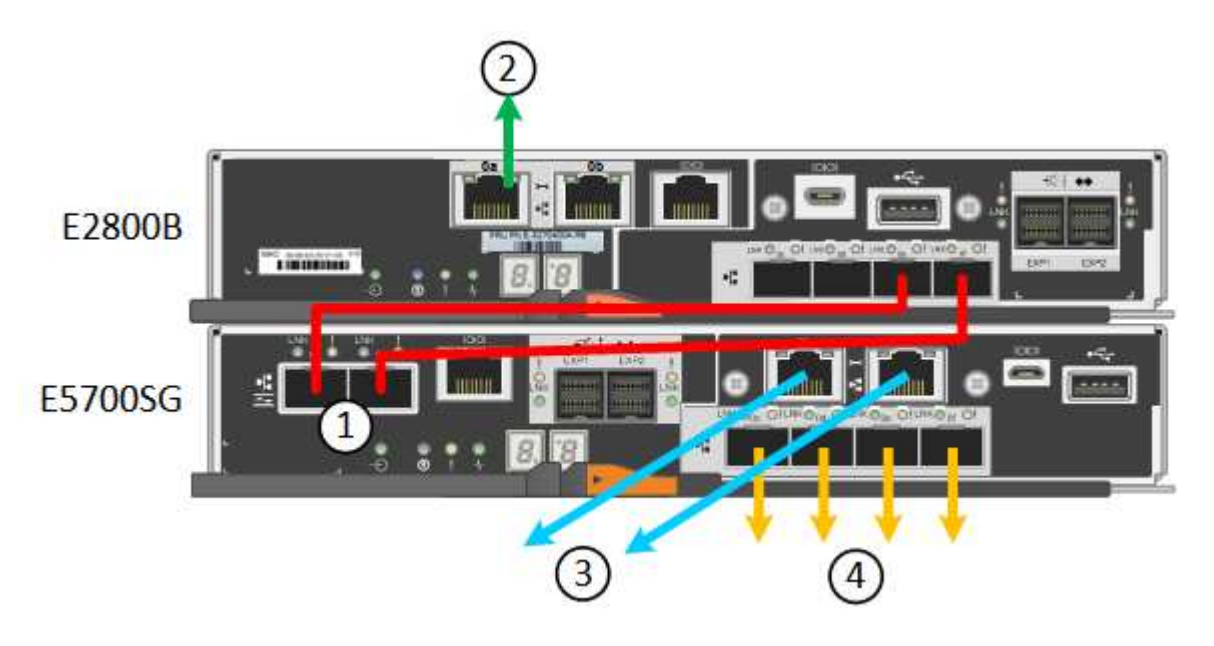

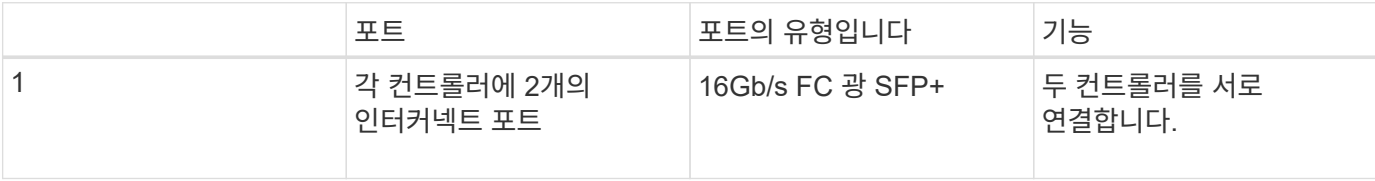

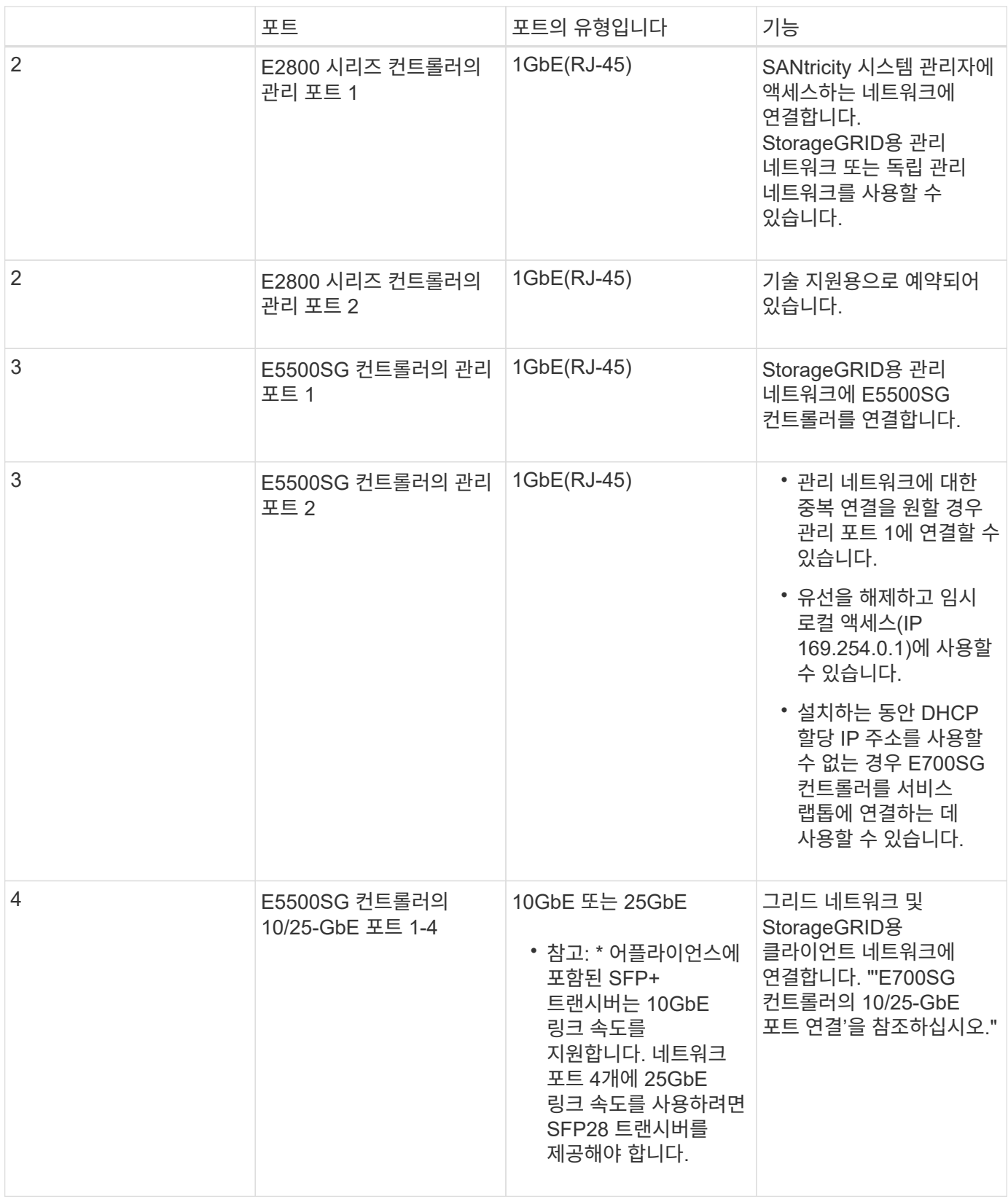

단계

1. 광 케이블 2개와 SFP+ 트랜시버 8개 중 4개를 사용하여 E2800 컨트롤러를 E5500SG 컨트롤러에 연결합니다.

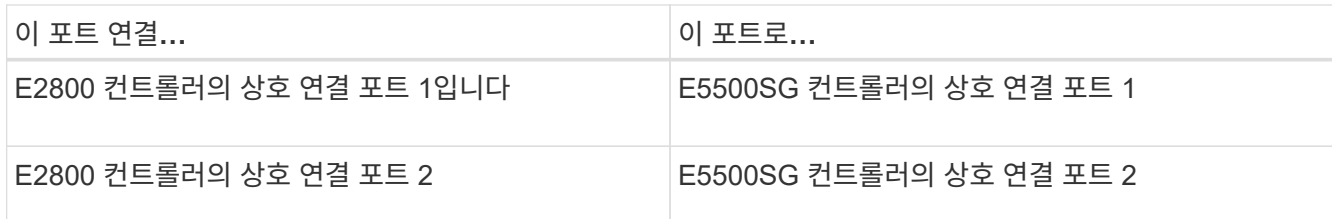

2. SANtricity System Manager를 사용하려면 이더넷 케이블을 사용하여 E2800 컨트롤러(왼쪽의 RJ-45 포트)의 관리 포트 1(E2800A의 P1, E2800B의 0a)을 SANtricity System Manager용 관리 네트워크에 연결합니다.

E2800 컨트롤러(오른쪽의 RJ-45 포트)에서 관리 포트 2(E2800A의 P2 및 E2800B의 0b)를 사용하지 마십시오. 이 포트는 기술 지원을 위해 예약되어 있습니다.

3. StorageGRID용 관리 네트워크를 사용하려는 경우 이더넷 케이블을 사용하여 E5500SG 컨트롤러(왼쪽의 RJ-45 포트)의 관리 포트 1을 관리 네트워크에 연결합니다.

관리 네트워크에 대해 액티브-백업 네트워크 연결 모드를 사용하려는 경우 이더넷 케이블을 사용하여 E700SG 컨트롤러(오른쪽의 RJ-45 포트)의 관리 포트 2를 관리 네트워크에 연결합니다.

4. 광 케이블과 SFP+ 또는 SFP28 트랜시버를 사용하여 E5500SG 컨트롤러의 10/25-GbE 포트를 해당 네트워크 스위치에 연결합니다.

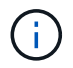

모든 포트는 동일한 링크 속도를 사용해야 합니다. 10GbE 링크 속도를 사용하려는 경우 SFP+ 트랜시버를 설치합니다. 25GbE 링크 속도를 사용하려는 경우 SFP28 트랜시버를 설치합니다.

◦ 고정 포트 결합 모드(기본값)를 사용하려는 경우 표 에 나와 있는 대로 포트를 StorageGRID 그리드 및 클라이언트 네트워크에 연결합니다.

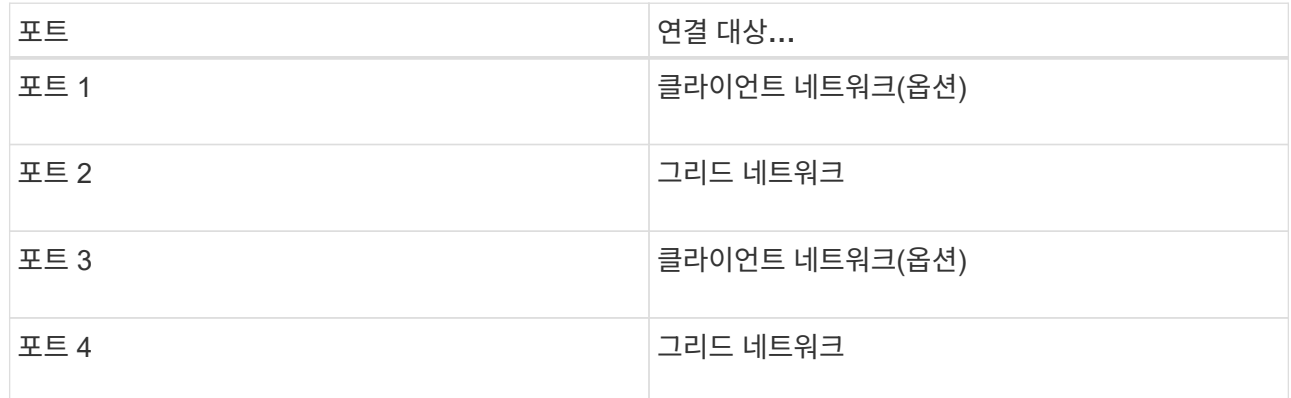

◦ Aggregate 포트 결합 모드를 사용하려는 경우 하나 이상의 네트워크 포트를 하나 이상의 스위치에 연결합니다. 단일 장애 지점이 발생하지 않도록 4개 포트 중 2개 이상을 연결해야 합니다. 단일 LACP 결합에 둘 이상의 스위치를 사용하는 경우 스위치는 MLAG 또는 동급 스위치를 지원해야 합니다.

관련 정보

[StorageGRID](https://docs.netapp.com/ko-kr/storagegrid-116/sg5700/accessing-storagegrid-appliance-installer-sg5700.html) [어플라이언스](https://docs.netapp.com/ko-kr/storagegrid-116/sg5700/accessing-storagegrid-appliance-installer-sg5700.html) [설치](https://docs.netapp.com/ko-kr/storagegrid-116/sg5700/accessing-storagegrid-appliance-installer-sg5700.html) [프로그](https://docs.netapp.com/ko-kr/storagegrid-116/sg5700/accessing-storagegrid-appliance-installer-sg5700.html)램에 액[세스합니다](https://docs.netapp.com/ko-kr/storagegrid-116/sg5700/accessing-storagegrid-appliance-installer-sg5700.html)

[E5500SG](https://docs.netapp.com/ko-kr/storagegrid-116/sg5700/port-bond-modes-for-e5700sg-controller-ports.html) 컨트[롤](https://docs.netapp.com/ko-kr/storagegrid-116/sg5700/port-bond-modes-for-e5700sg-controller-ports.html)[러](https://docs.netapp.com/ko-kr/storagegrid-116/sg5700/port-bond-modes-for-e5700sg-controller-ports.html) [포트의](https://docs.netapp.com/ko-kr/storagegrid-116/sg5700/port-bond-modes-for-e5700sg-controller-ports.html) [포트](https://docs.netapp.com/ko-kr/storagegrid-116/sg5700/port-bond-modes-for-e5700sg-controller-ports.html) [연결](https://docs.netapp.com/ko-kr/storagegrid-116/sg5700/port-bond-modes-for-e5700sg-controller-ports.html) [모드](https://docs.netapp.com/ko-kr/storagegrid-116/sg5700/port-bond-modes-for-e5700sg-controller-ports.html)

### <span id="page-8-0"></span>전원 코드 연결 및 전원 공급**(SG5700)**

어플라이언스에 전원을 공급하면 두 컨트롤러가 모두 부팅됩니다.

필요한 것

전원을 연결하기 전에 두 제품의 전원 스위치를 모두 꺼야 합니다.

\* 감전 위험 \* — 전원 코드를 연결하기 전에 제품의 두 전원 스위치가 꺼져 있는지 확인하십시오.  $(\; | \; )$ 

단계

1. 제품의 전원 스위치 2개가 꺼져 있는지 확인하십시오.

- 2. 전원 코드 2개를 제품에 연결합니다.
- 3. 2개의 전원 코드를 캐비닛이나 랙의 서로 다른 PDU(Power Distribution Unit)에 연결합니다.
- 4. 제품의 전원 스위치 2개를 켜십시오.
	- 전원을 켜는 동안 전원 스위치를 끄지 마십시오.
	- 팬이 처음 시작될 때 매우 시끄럽습니다. 시동 중 큰 소음이 정상입니다.

5. 컨트롤러가 부팅된 후 7개의 세그먼트 디스플레이를 확인합니다.

### <span id="page-8-1"></span>**SG5700** 부팅 상태 코드를 봅니다

각 컨트롤러에 7개의 세그먼트가 표시되면 어플라이언스 전원이 켜질 때 상태 및 오류 코드가 표시됩니다.

이 작업에 대해

E2800 컨트롤러 및 E5500SG 컨트롤러는 다양한 상태 및 오류 코드를 표시합니다.

이러한 코드의 의미를 이해하려면 다음 리소스를 참조하십시오.

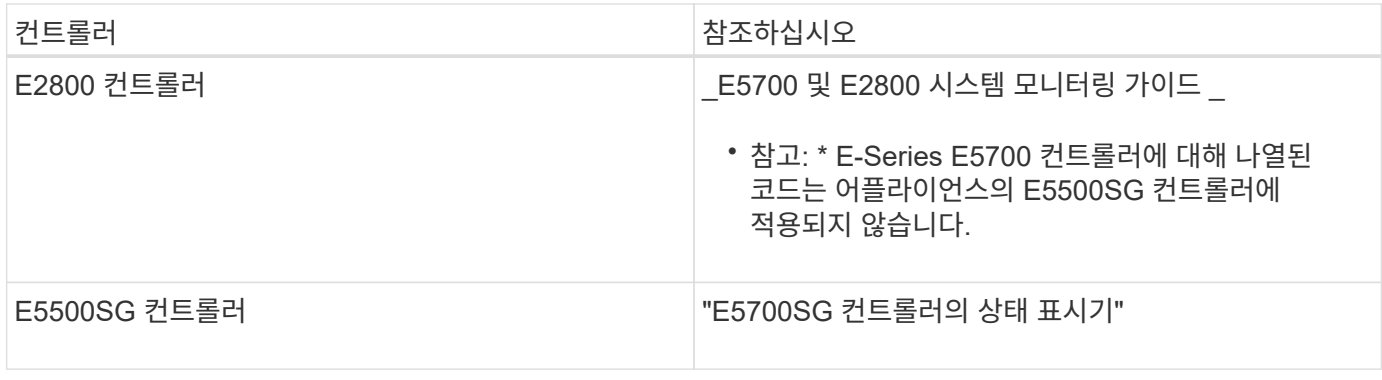

단계

- 1. 부팅 중에 7세그먼트 디스플레이에 표시된 코드를 확인하여 진행 상황을 모니터링합니다.
	- E2800 컨트롤러의 7세그먼트 디스플레이에는 \* OS \*, \* SD \*, ' \**blank* \* ' 반복 시퀀스가 표시되어 시작 프로세싱을 수행하고 있음을 나타냅니다.
	- E5500SG 컨트롤러의 7개 세그먼트 디스플레이에는 \* AA \* 및 \* FF \* 로 끝나는 코드 시퀀스가 표시됩니다.

2. 컨트롤러가 부팅된 후 7세그먼트 디스플레이에 다음이 표시되는지 확인합니다.

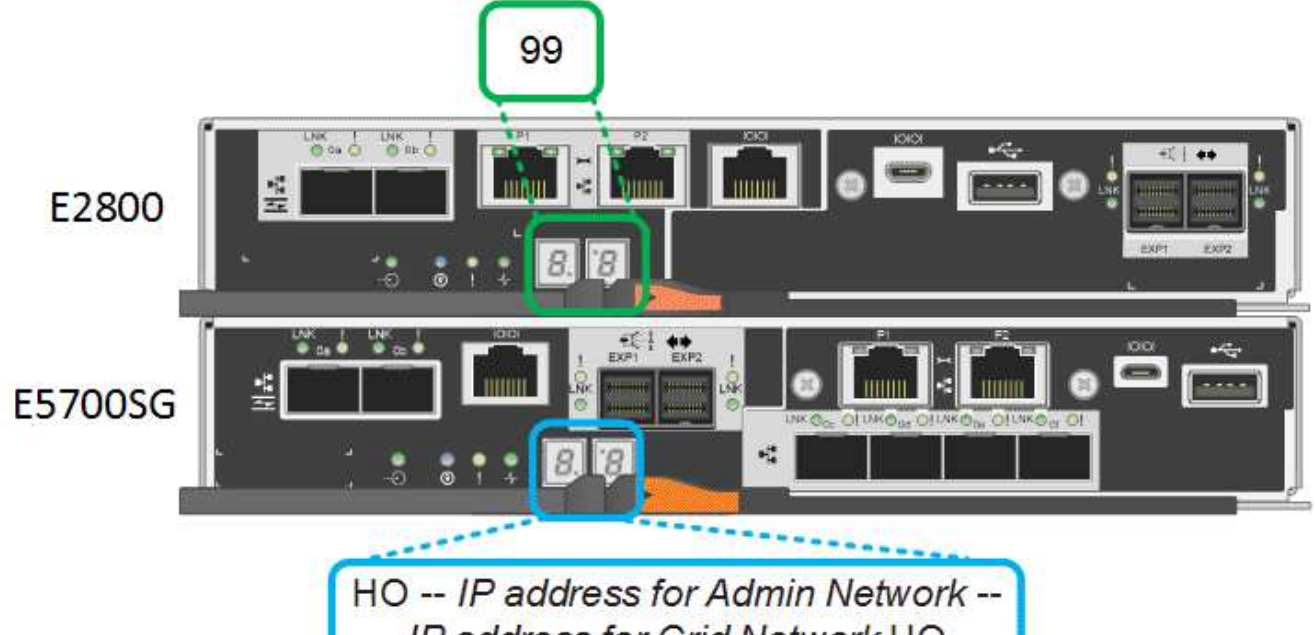

IP address for Grid Network HO

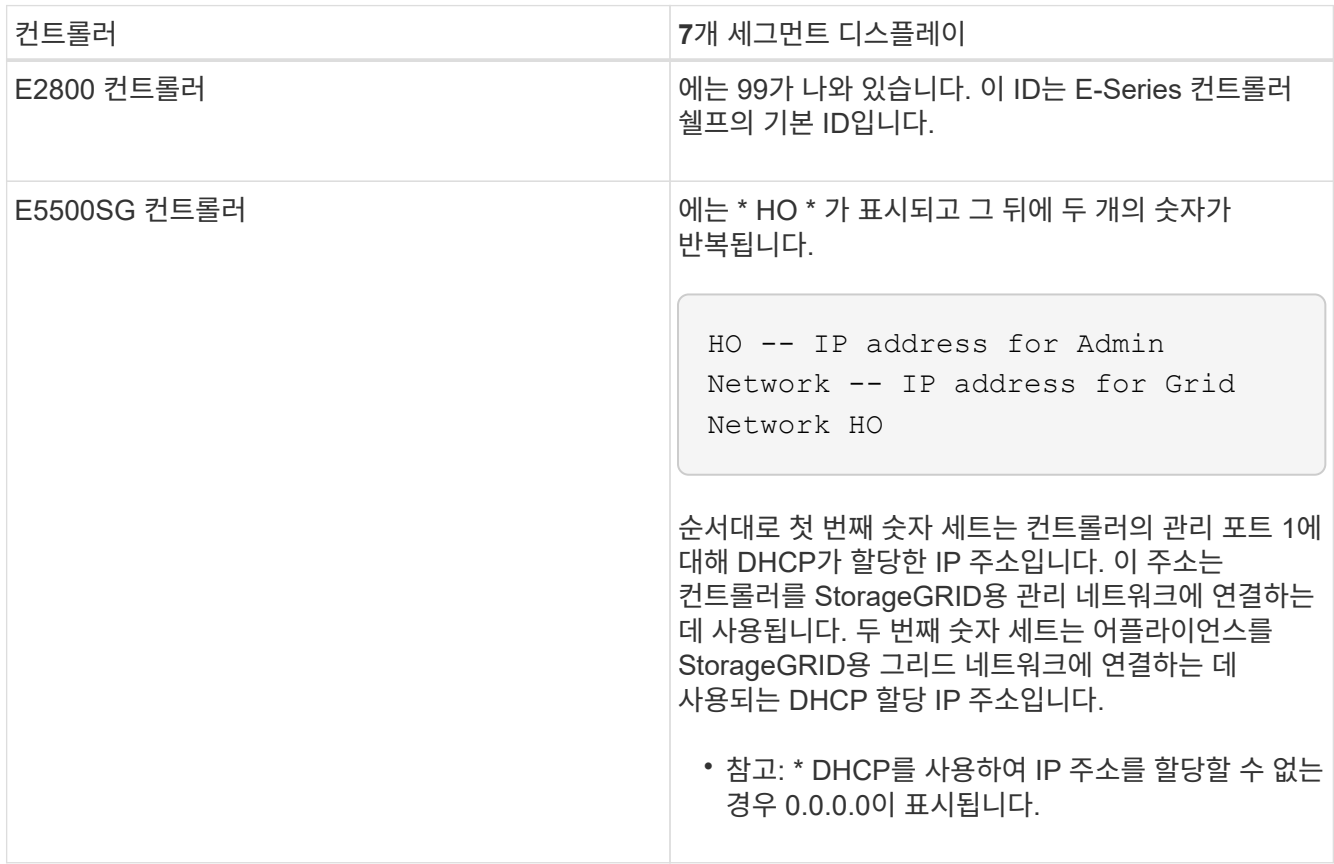

3. 7개 세그먼트가 표시되면 다른 값을 표시합니다. 을 참조하십시오 [하드웨어](https://docs.netapp.com/ko-kr/storagegrid-116/sg5700/troubleshooting-hardware-installation.html) [설치](https://docs.netapp.com/ko-kr/storagegrid-116/sg5700/troubleshooting-hardware-installation.html) [문제](https://docs.netapp.com/ko-kr/storagegrid-116/sg5700/troubleshooting-hardware-installation.html) [해결](https://docs.netapp.com/ko-kr/storagegrid-116/sg5700/troubleshooting-hardware-installation.html)[\(SG5700\)](https://docs.netapp.com/ko-kr/storagegrid-116/sg5700/troubleshooting-hardware-installation.html) 설치 단계를 올바르게 완료했는지 확인합니다. 문제를 해결할 수 없는 경우 기술 지원 부서에 문의하십시오.

관련 정보

[E5500SG](#page-10-0) 컨트롤[러의](#page-10-0) [상태](#page-10-0) 표[시등](#page-10-0)

<span id="page-10-0"></span>**E5500SG** 컨트롤러의 상태 표시등

어플라이언스 전원이 켜지고 하드웨어가 초기화되는 동안 E700SG 컨트롤러의 7세그먼트 디스플레이와 LED에 상태 및 오류 코드가 표시됩니다. 이러한 디스플레이를 사용하여 상태를 확인하고 오류를 해결할 수 있습니다.

StorageGRID 어플라이언스 설치 프로그램을 시작한 후에는 정기적으로 E5500SG 컨트롤러의 상태 표시등을 검토해야 합니다.

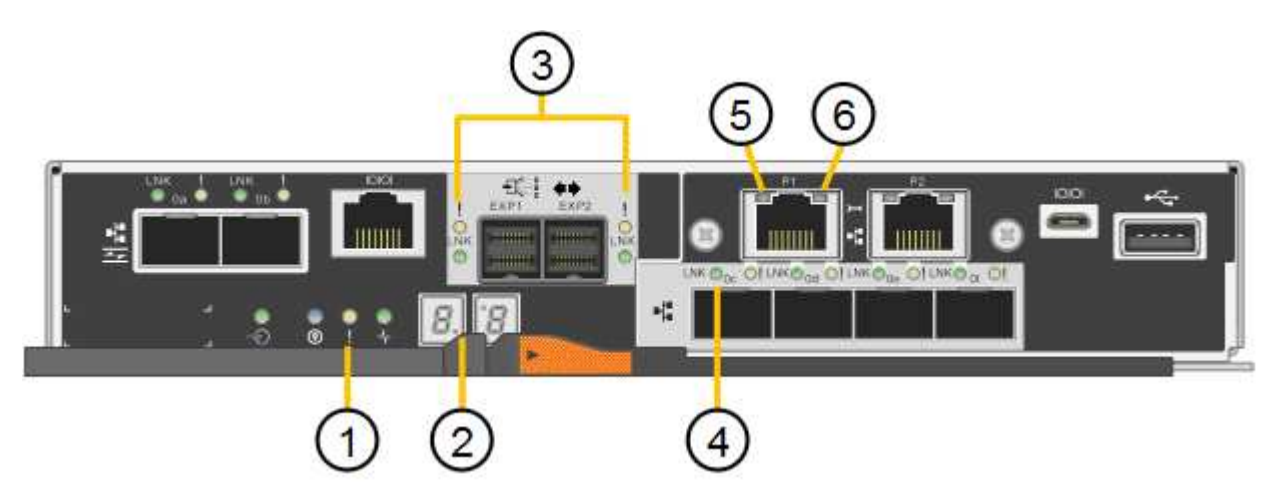

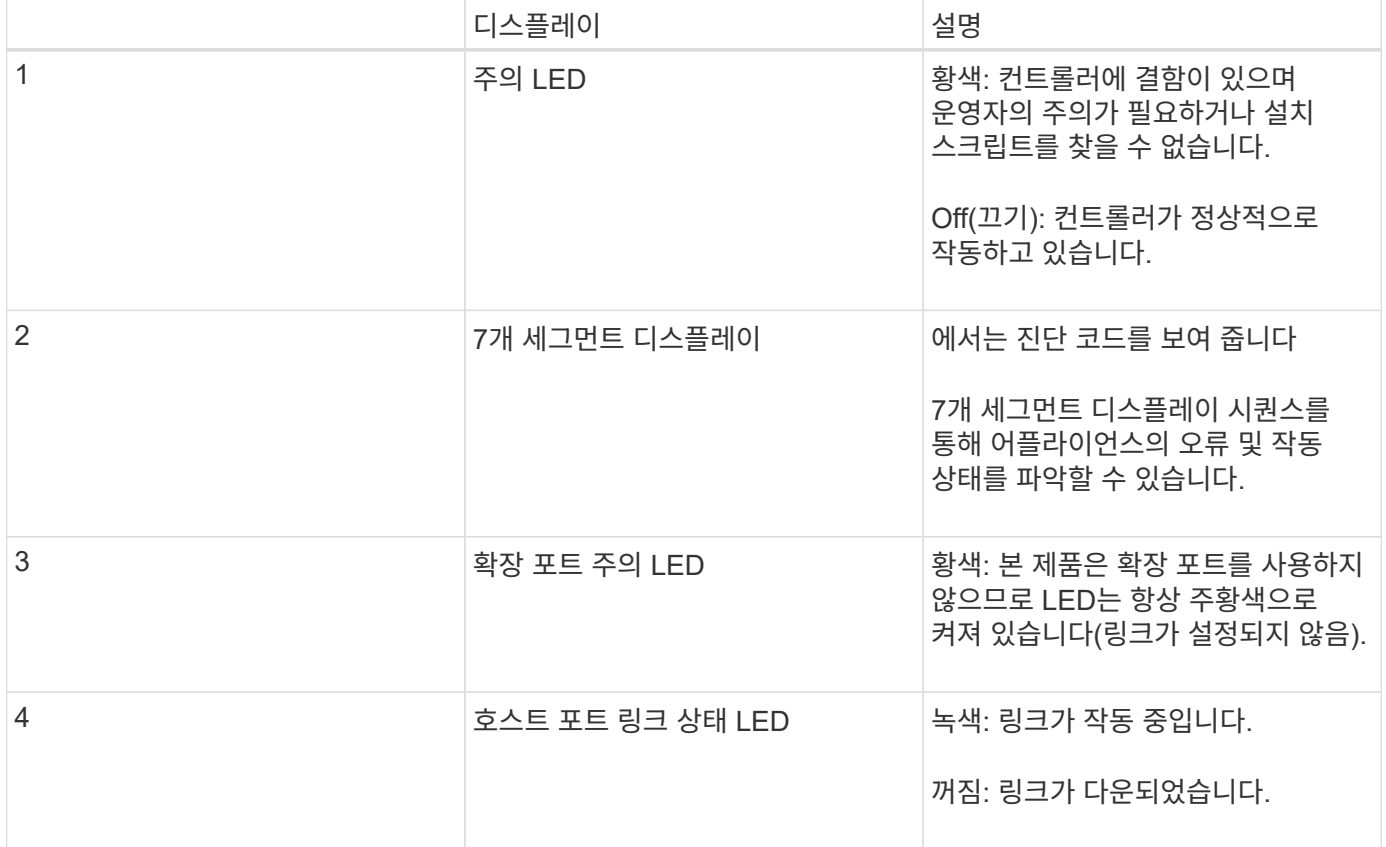

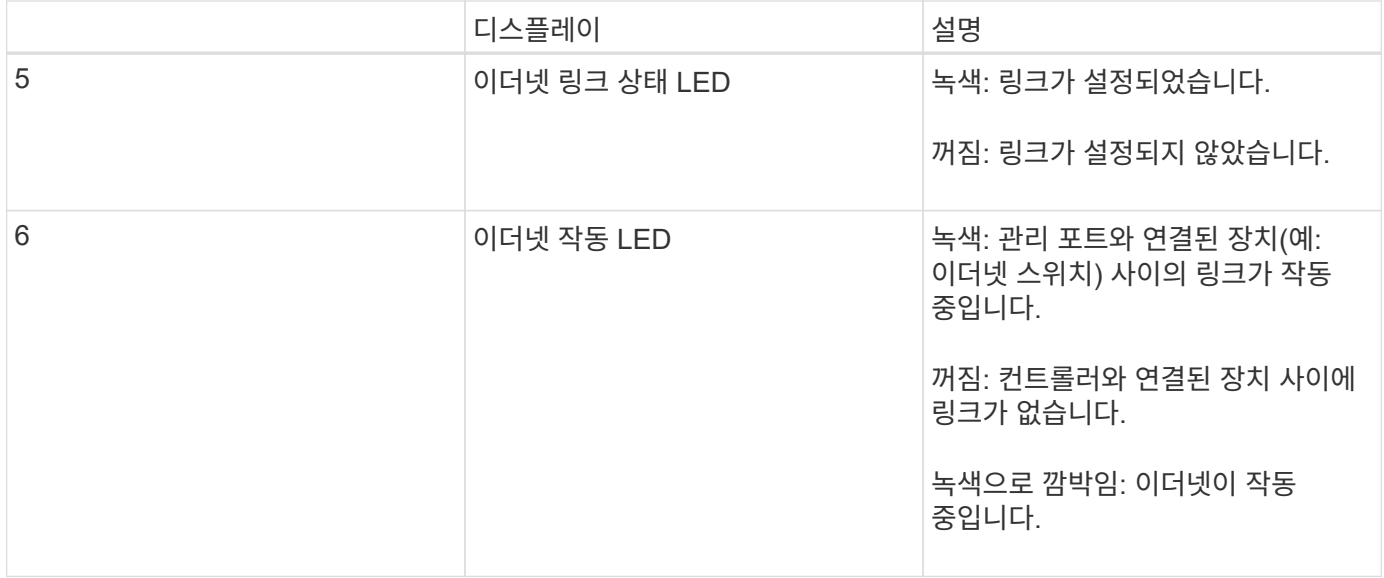

#### 일반 부팅 코드

부팅하거나 제품을 하드 리셋한 후 다음과 같은 현상이 발생합니다.

- 1. E5500SG 컨트롤러의 7개 세그먼트 디스플레이에는 컨트롤러와 관련이 없는 일반적인 코드 시퀀스가 표시됩니다. 일반 시퀀스는 AA 및 FF 코드로 끝납니다.
- 2. E5500SG 컨트롤러에 고유한 부팅 코드가 나타납니다.

#### **E5500SG** 컨트롤러 부팅 코드

정상적인 어플라이언스 부팅 중에 E700SG 컨트롤러의 7세그먼트 디스플레이에는 다음 코드가 나열된 순서대로 표시됩니다.

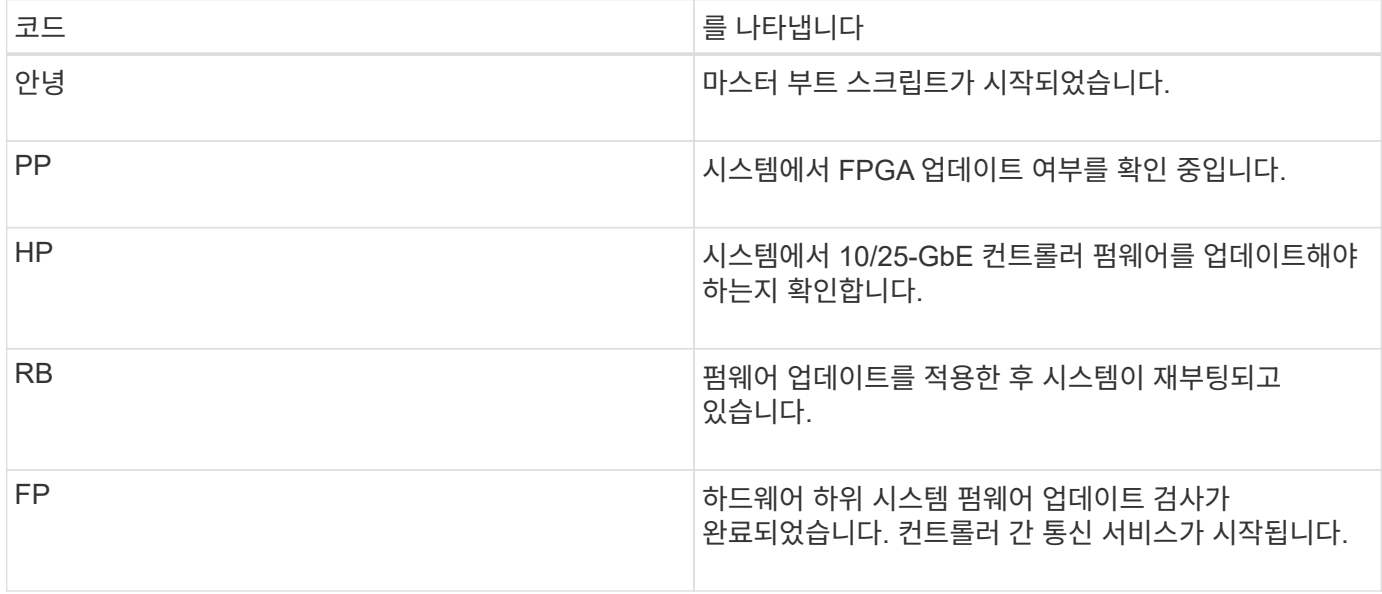

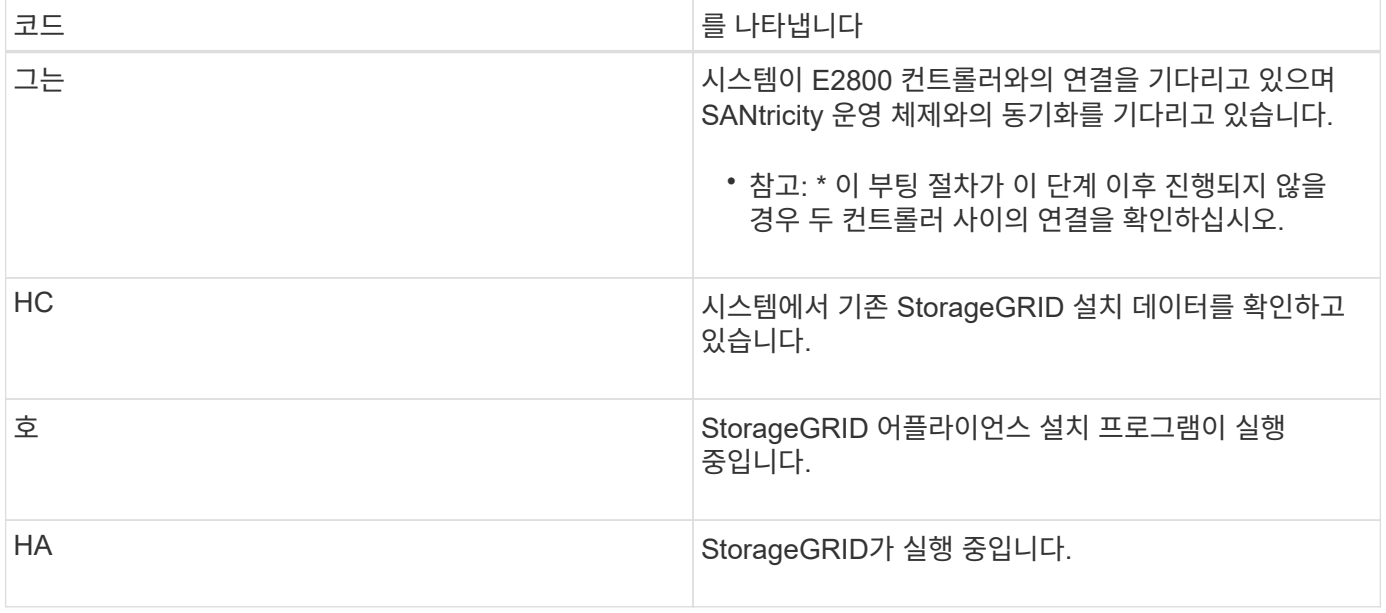

#### **E5500SG** 컨트롤러 오류 코드

이러한 코드는 어플라이언스 부팅 시 E5500SG 컨트롤러에 표시될 수 있는 오류 상태를 나타냅니다. 특정 하위 수준 하드웨어 오류가 발생할 경우 추가 2자리 16진수 코드가 표시됩니다. 이러한 코드 중 하나라도 1초 또는 2초 이상 지속되거나 규정된 문제 해결 절차 중 하나를 수행하여 오류를 해결할 수 없는 경우 기술 지원 부서에 문의하십시오.

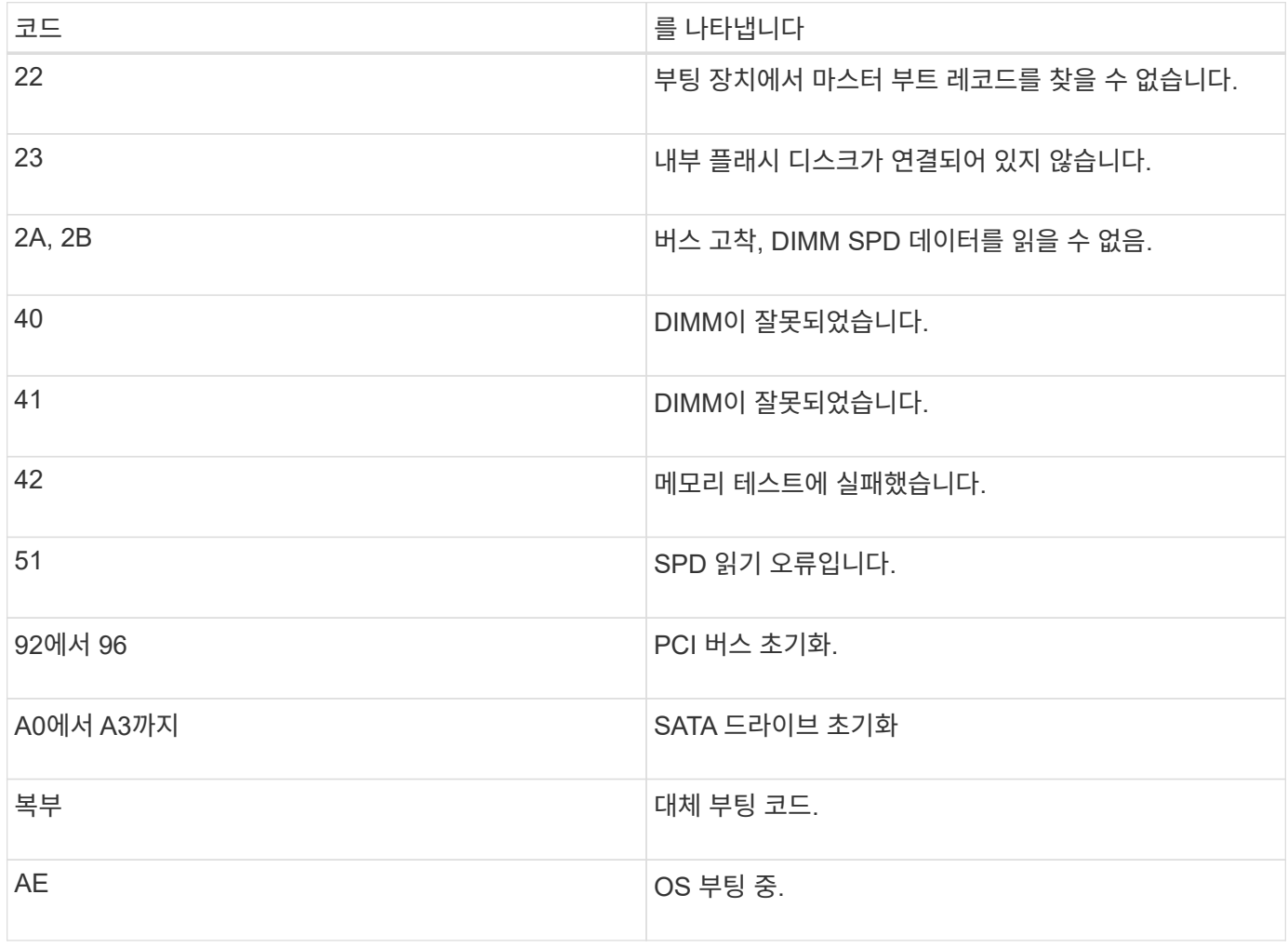

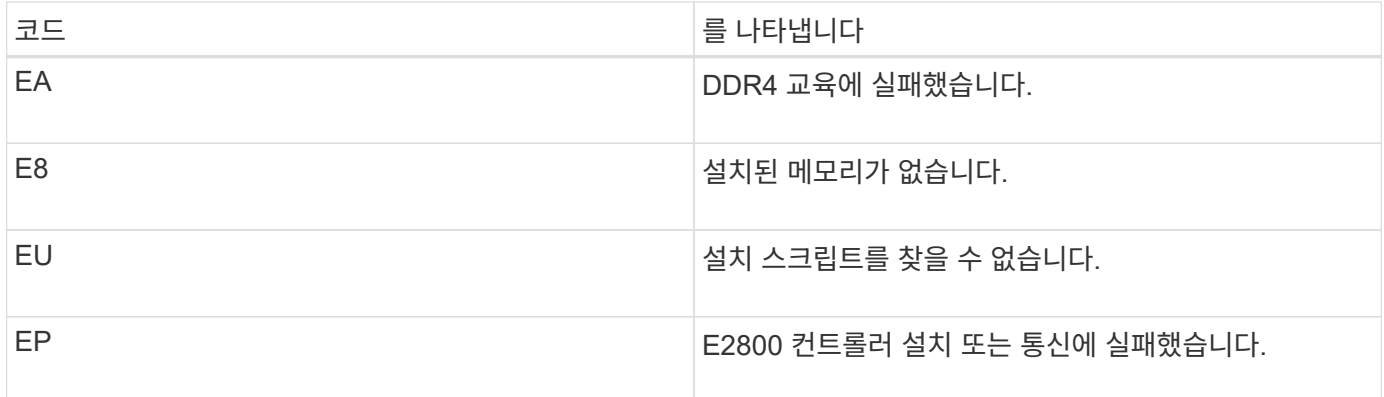

### 관련 정보

[하드웨어](https://docs.netapp.com/ko-kr/storagegrid-116/sg5700/troubleshooting-hardware-installation.html) [설치](https://docs.netapp.com/ko-kr/storagegrid-116/sg5700/troubleshooting-hardware-installation.html) [문제](https://docs.netapp.com/ko-kr/storagegrid-116/sg5700/troubleshooting-hardware-installation.html) [해결](https://docs.netapp.com/ko-kr/storagegrid-116/sg5700/troubleshooting-hardware-installation.html)[\(SG5700\)](https://docs.netapp.com/ko-kr/storagegrid-116/sg5700/troubleshooting-hardware-installation.html)

["NetApp](https://mysupport.netapp.com/site/global/dashboard) [지원](https://mysupport.netapp.com/site/global/dashboard)["](https://mysupport.netapp.com/site/global/dashboard)

Copyright © 2024 NetApp, Inc. All Rights Reserved. 미국에서 인쇄됨 본 문서의 어떠한 부분도 저작권 소유자의 사전 서면 승인 없이는 어떠한 형식이나 수단(복사, 녹음, 녹화 또는 전자 검색 시스템에 저장하는 것을 비롯한 그래픽, 전자적 또는 기계적 방법)으로도 복제될 수 없습니다.

NetApp이 저작권을 가진 자료에 있는 소프트웨어에는 아래의 라이센스와 고지사항이 적용됩니다.

본 소프트웨어는 NetApp에 의해 '있는 그대로' 제공되며 상품성 및 특정 목적에의 적합성에 대한 명시적 또는 묵시적 보증을 포함하여(이에 제한되지 않음) 어떠한 보증도 하지 않습니다. NetApp은 대체품 또는 대체 서비스의 조달, 사용 불능, 데이터 손실, 이익 손실, 영업 중단을 포함하여(이에 국한되지 않음), 이 소프트웨어의 사용으로 인해 발생하는 모든 직접 및 간접 손해, 우발적 손해, 특별 손해, 징벌적 손해, 결과적 손해의 발생에 대하여 그 발생 이유, 책임론, 계약 여부, 엄격한 책임, 불법 행위(과실 또는 그렇지 않은 경우)와 관계없이 어떠한 책임도 지지 않으며, 이와 같은 손실의 발생 가능성이 통지되었다 하더라도 마찬가지입니다.

NetApp은 본 문서에 설명된 제품을 언제든지 예고 없이 변경할 권리를 보유합니다. NetApp은 NetApp의 명시적인 서면 동의를 받은 경우를 제외하고 본 문서에 설명된 제품을 사용하여 발생하는 어떠한 문제에도 책임을 지지 않습니다. 본 제품의 사용 또는 구매의 경우 NetApp에서는 어떠한 특허권, 상표권 또는 기타 지적 재산권이 적용되는 라이센스도 제공하지 않습니다.

본 설명서에 설명된 제품은 하나 이상의 미국 특허, 해외 특허 또는 출원 중인 특허로 보호됩니다.

제한적 권리 표시: 정부에 의한 사용, 복제 또는 공개에는 DFARS 252.227-7013(2014년 2월) 및 FAR 52.227- 19(2007년 12월)의 기술 데이터-비상업적 품목에 대한 권리(Rights in Technical Data -Noncommercial Items) 조항의 하위 조항 (b)(3)에 설명된 제한사항이 적용됩니다.

여기에 포함된 데이터는 상업용 제품 및/또는 상업용 서비스(FAR 2.101에 정의)에 해당하며 NetApp, Inc.의 독점 자산입니다. 본 계약에 따라 제공되는 모든 NetApp 기술 데이터 및 컴퓨터 소프트웨어는 본질적으로 상업용이며 개인 비용만으로 개발되었습니다. 미국 정부는 데이터가 제공된 미국 계약과 관련하여 해당 계약을 지원하는 데에만 데이터에 대한 전 세계적으로 비독점적이고 양도할 수 없으며 재사용이 불가능하며 취소 불가능한 라이센스를 제한적으로 가집니다. 여기에 제공된 경우를 제외하고 NetApp, Inc.의 사전 서면 승인 없이는 이 데이터를 사용, 공개, 재생산, 수정, 수행 또는 표시할 수 없습니다. 미국 국방부에 대한 정부 라이센스는 DFARS 조항 252.227-7015(b)(2014년 2월)에 명시된 권한으로 제한됩니다.

#### 상표 정보

NETAPP, NETAPP 로고 및 <http://www.netapp.com/TM>에 나열된 마크는 NetApp, Inc.의 상표입니다. 기타 회사 및 제품 이름은 해당 소유자의 상표일 수 있습니다.